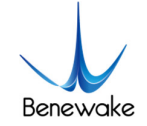

# **Quick Implementation of TFmini-Plus-IIC and Computer Communication Operation Instructions**

# **1. Overview**

This document enables first-time users to quickly understand the tools and methods for conducting IIC communication tests, connect the LiDAR to the PC by consulting the corresponding instruction manual, and complete product testing under the IIC communication protocol by sending commands to obtain distance values and modify the slave address.

This document applies to the product model: TFmini-Plus (verify the product hardware version and firmware version before testing).

# **2. Test Preparation**

## **2.1. Necessary Tools**

Serial port testing tool (Serial Assistant), USB-UART converter, USBCOM2I2C converter<sup>1</sup>, 4P DuPont Line, TFmini-Plus LiDAR.

## **2.2. Communication Protocol Switching**

TFmini-Plus factory default communication protocol is UART serial communication. If you want to test IIC communication protocol, you need to convert the communication protocol by sending commands in UART communication mode. The specific operation steps are as follows:

Step 1: Connect TFmini-Plus to PC via USB-UART converter (any TTL-USB board with 3.3V/5V logical voltage can be used) as shown in Figure 1 (the TTL-USB board shown in the picture is manufactured by Benewake but you can use any TTL-USB board). Check whether the computer COM drivers are installed. If the board is not recognized by the computer, the drivers may not be installed, please install the driver<sup>2</sup>.

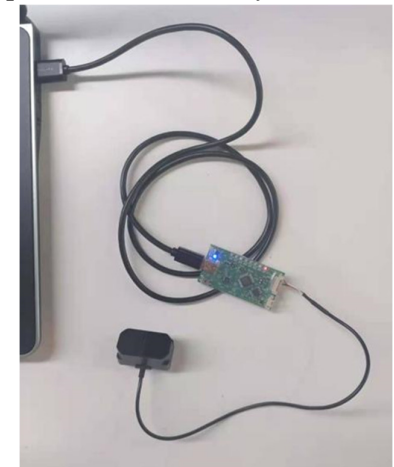

Fig.1 USB-UART converter connecting TFmini-Plus-IIC to PC

https://fr.aliexpress.com/item/32830015255.html

https://www.ebay.com/itm/UsenDz-USBCOM2I2C-USB-serial-port-to-I2C-UART-to-I2C-COM-to-I2C-USB-to-I2C-/312761534249

<sup>2</sup> https://drive.google.com/drive/folders/1aWltEhSFPEp-iFsVmaRzotptOLwmhoA5?usp=sharing

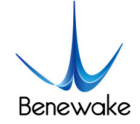

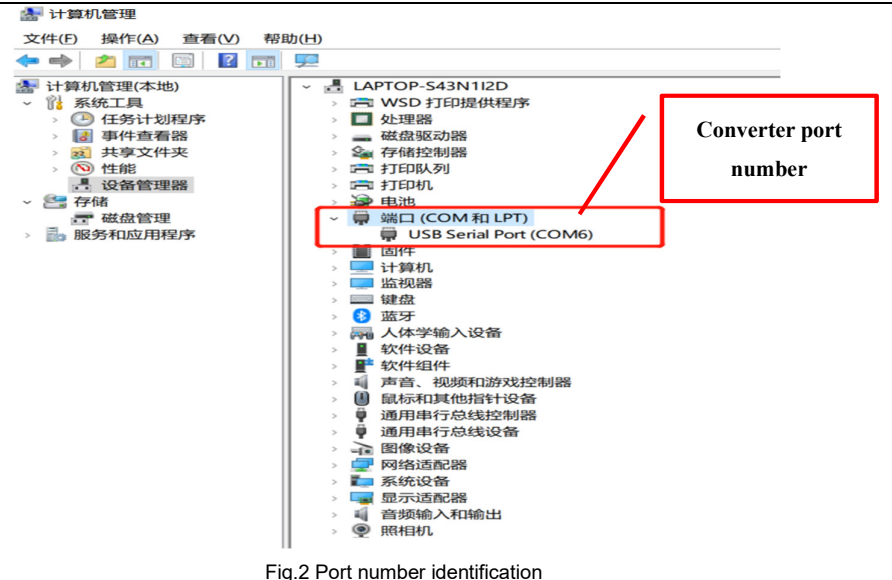

Step 2.

- **1)** Open the Serial Assistant (any serial port tool can be used) and select the correct port number, baud rate: 115200.
- **2)** Modify to IIC communication protocol: Send communication interface setting command: 5A 05 0A 01 6A

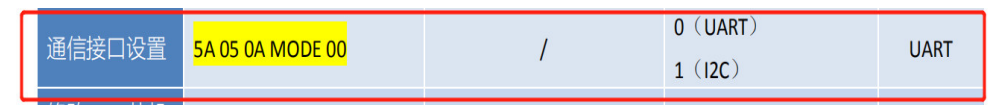

Fig.3 Communication interface setup command

```
59 59 B1 00 E9 02 C8 09 1F 59 59 B2 00 E1 02 C8 09 18 59 59 B3 00 DB 02 C8 09 13 59 59 B3 00 E5 02
C3 09 1D 59 59 B3 00 DE 02 C3 09 16 59 59 B2 00 DD 02 C3 09 14 59 59 B2 00 E3 02 C3 09 1A 59 59
B3 00 DD 02 C8 09 15 59 59 B3 00 DB 02 C8 09 13
[13:40:19.289]发→◇5A 05 0A 01 6A □
[13:40:36.547]发→◇5A 04 11 GF □
```
Fig.4 Communication protocol modified to IIC

**3)** Reboot the device and the device starts in IIC mode.

Now the TFmini-Plus has been changed to IIC protocol and can be tested for IIC communication.

### **2.3. Pin Description**

Note: If you are testing other hardware versions, please consult the corresponding product manual for pin definition confirmation of the electrical interface.

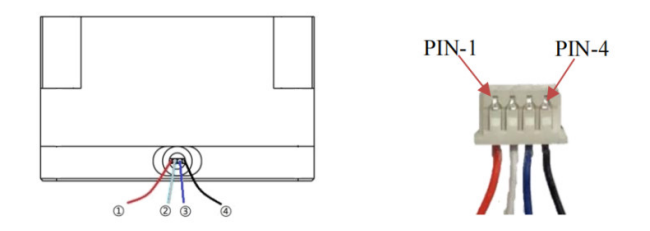

Fig.5 Pinout

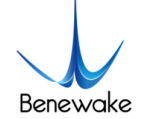

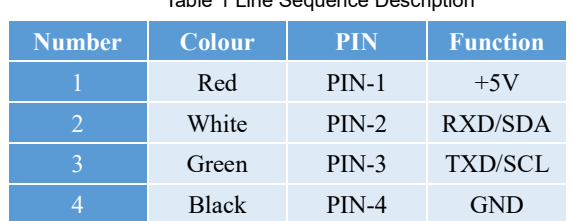

#### Table 1 Line Sequence Description

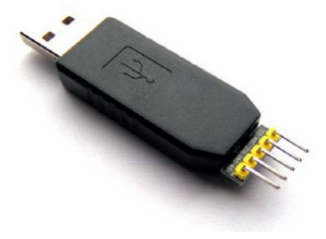

#### Fig.6 USBCOM2I2C converter

Table 2 Description of the USBCOM2I2C converter IIC interface

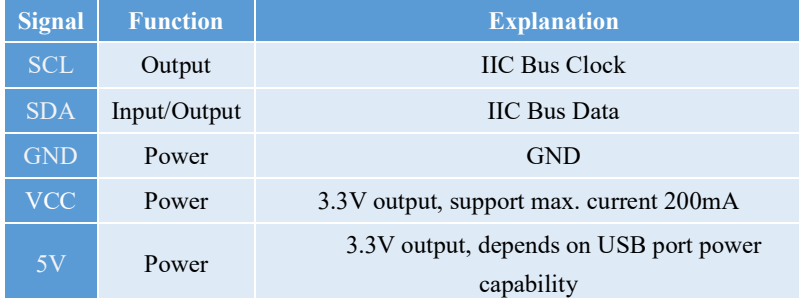

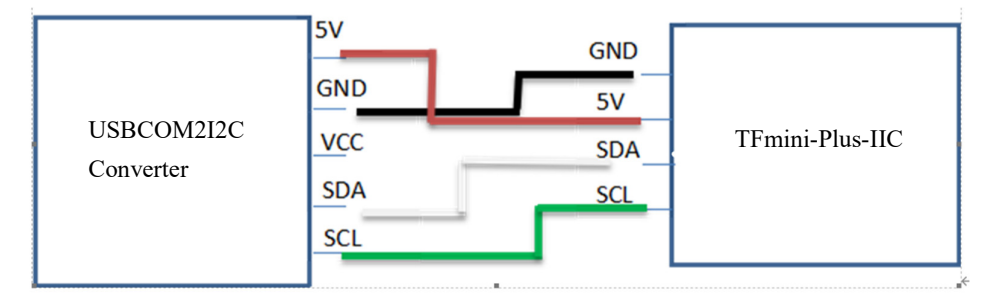

Fig.7 connect TFmini-Plus-IIC and USBCOM2I2C converter

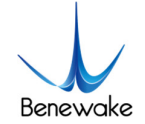

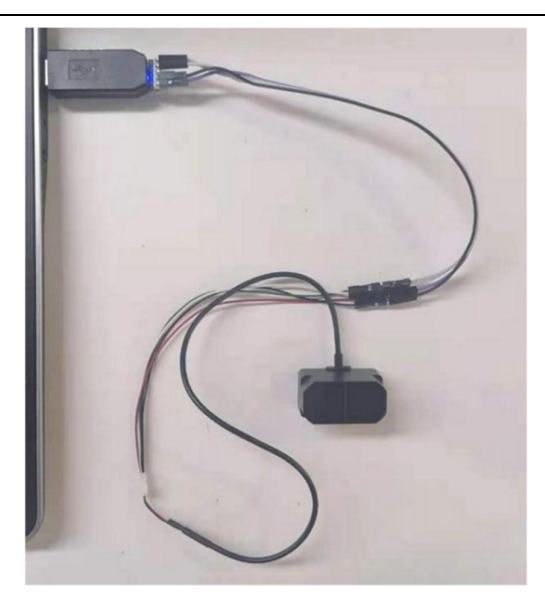

Fig.8 USBCOM2I2C converter connecting TFmini-Plus-IIC to PC

# **3. Test Steps**

# **3.1. TFmini-Plus-IIC Connecting with PC**

Connect the LiDAR to PC according to Figure 7 and check if the PC COM driver recognizes the converter *(Note: If the USBCOM2I2C converter is not recognized, please refer to the "USBCOM2I2C converter User Manual" to view the driver download address, download and install the driver).*

Open the Serial Assistant, select the correct port number, baud rate: 9600, cancel the RTS option, no checksum (select "none" for checksum), and open the serial connection.

Unlike serial communication, IIC communication is initiated by the host, and the LiDAR as a slave can only passively send and receive data. After the host writes the configuration instruction frame to the LiDAR, it needs to wait long enough for the instruction to be processed before reading the feedback operation, the recommended waiting time is 100ms. Communication timings for TFmini-plus-IIC mode are as follows:

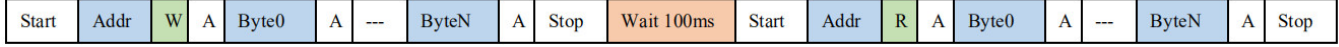

Fig.9 TFmini-plus IIC Mode Communication Timing

## **3.2.Get the Distance Value**

The command to obtain the measured distance of TFmini-Plus-IIC via serial port is: **53 20 05 5A 05 00 01 60 50 53 21 09 50**. Send the command as shown in the figure below.

Command Explanation:

--

**0x53**: S (start) command of the USBCOM2I2C converter, initiating the "start" signal.

**0x20**: Write operation (The IIC protocol specifies that the high 7 bits represent the address of the slave node; the lowest bit represents the read/write: 0 for write operation and 1 for read operation. The TFmini-Plus default slave address is  $0x10$  (HEX), and  $0x10$  in binary is 00010000. Since the higher 7 bits represent the address, first shift 00010000 one bit left to 00100000; because this instruction sends a "write" operation, the lowest bit is 0, i.e. 00100000, which is 0x20 in HEX).

**0x05**: Write 5 bytes of data.

**5A 05 00 01 60**: Get the distance value (command of TFmini-plus).

**0x50**: P (stop) command of the USBCOM2I2C converter, initiating the "stop" signal.

--

**0x53**: S command of the USBCOM2I2C converter, initiating the start signal.

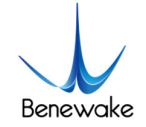

--

**0x21**: Read operation (the IIC protocol specifies that the high 7 bits represent the address of slave node; because 0x21 in binary is equal to (0010 0001) so 0010000 in HEX is equal to 0x10 which is the address of LiDAR, while the lowest bit represents the read/write: 0 for write operation and 1 for read operation. The TF02-Pro default slave address is 0x10 (HEX), and 0x10 in binary is 00010000. Since the higher 7 bits represent the address, first shift 00010000 one bit left to 00100000; because this instruction sends a "read" operation, the lowest bit is 1, i.e. 00100001, which is 0x21 in decimal).

**0x09:** Read 9 bytes of data.

**0x50**: P command of the USBCOM2I2C converter, initiating the "stop" signal.

● ★有新版本V5.13.1★)SSCOM V5.12 串口/网络数据调试器,作者:习小猛(大虾丁丁),2618058...  $\Box$  $\times$ 通讯端口 串口设置 显示 发送 多字符串 小工具 帮助 回报作者 PCB打样 [13:53:52.204]发→◇53 20 05 5A 05 00 01 60 50 53 21 09 50 □ 13:53:52.223 收←◆59 59 C0 00 F2 12 60 09 DF 清除窗口 打开文件 发送文件 停止 | 清发送区 | English 保存 端口号 COM24 USB Serial Port <mark>▼ | ▽ 地×显示 | 保存数据 | 厂 接收数据到文件 | ▽ 地×发送</mark> 厂 定时发送: <mark>100 |</mark>  $ms/4$ V 加时间戳和分包显示, 超时时间: 20 ms 第1 字节至末尾加校验: None ● 关闭串口 む 更多串口设置 53 20 05 5A 05 00 01 60 50 53 21 09 50 □ RTS 区 DTR 波特率: 9600  $\vert$ 【PCB打样】哪家强?<br>当然<mark>就是嘉</mark>立创! [进入] 送 发 【升级到SSCOM5.13.1】★2. ★RT-Thread中国人的开源免费操作系统 ★新一代WiFi芯片兼容8266支持RT-Thread ★8KM远距离Wi COM24 已打开 9600bps,8,1,None,None www.daxia.com S:13  $R:9$ 

Fig.10 Acquisition of distance values

After sending the above command, the TFmini-Plus-IIC returns 9 bytes of data in the following format.

Table 3 Data frame format

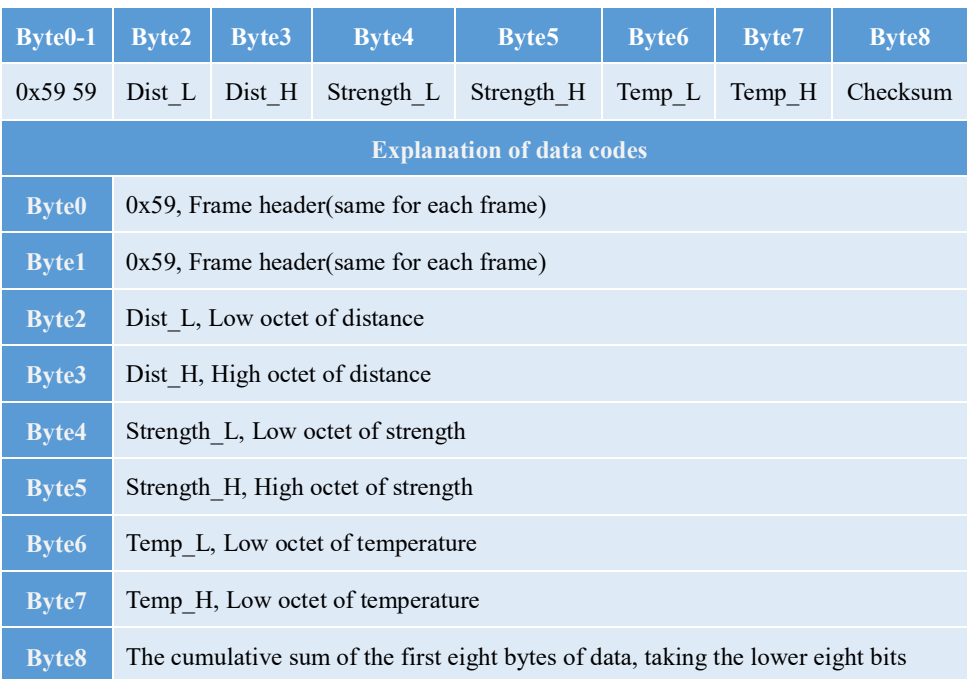

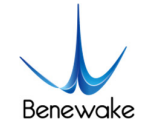

For example, the returned data: 59 59 A9 00 0F 3E 60 09 11. The interpretation of the returned data is explained as follows.

--

**0x59 0x59**: Frame header. **0xA9**: Lower 8 bits of the distance value.

**0x00**: Higher distance value 8 bits (distance value 0x00A9, 169cm in decimal).

**0x0F:** Signal strength value lower 8 bits.

**0x3E**: Signal strength value higher 8 bits (signal strength 0x3E0F i.e. 15887).

**0x60**: Chip temperature lower 8 bits.

**0x09**: Chip temperature higher 8 bits (temperature value 2400/8 - 256 = 44℃).

**0x11**: Checksum.

--

# **3.3.Modify IIC Slave Address**

The format of the command to modify the slave address is as follows. For example, to modify the slave address to 0x20, you need to send the command: **53 20 05 5A 05 0B 20 8A 50 53 41 05 50**.

Table 4 Command format for modifying IIC address

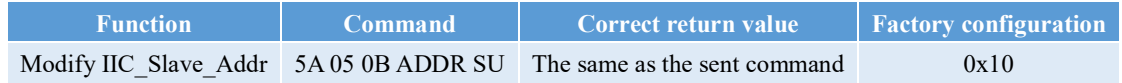

Command Explanation:

--

**0x53**: S (start) command of the USBCOM2I2C converter, initiating the "start" signal.

**0x20**: Write operation.

**0x05**: Write 5 bytes of data.

**5A 05 0B 20 8A**: Modify the IIC slave address. To modify the slave address to 20, ADDR=20 (HEX).

**0x50**: P (stop) command of the USBCOM2I2C converter, initiating the "stop" signal.

--

--

**0x53**: S (start) command of the USBCOM2I2C converter, initiating the "start" signal.

**0x41**: Read operation.

**0x05:** Read 5 bytes of data.

**0x50**: P (stop) command of the USBCOM2I2C converter, initiating the "stop" signal.

Send the command as shown in the figure below. LiDAR returns 5A 05 0B 20 8A if the configuration is successful.

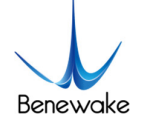

|                                                                        | 【图 (★有新版本V5.13.1★)SSCOM V5.12 串口/网络数据调试器,作者:习小猛(大虾丁                                                                                                    |        |      |                                        |    |         |                                 |       |  | $\times$       |
|------------------------------------------------------------------------|----------------------------------------------------------------------------------------------------|--------|------|----------------------------------------|----|---------|---------------------------------|-------|--|----------------|
| 通讯端口                                                                   | 串口设置                                                                                                    | 显示 发送  | 多字符串 | 小工具                                    | 帮助 | 回报作者    | PCB打样                           |       |  |                |
|                                                                        | [17:00:52.462]发→◇53 20 05 5A 05 0B 20 8A 50 53 41 05 50 □<br>$17:00:53.202$  发→◇53 20 05 5A 05 0B 20 8A 50 53 41 05 50 □<br>17:00:53.231 收←◆5A 05 0B 20 8A |        |      |                                        |    |         |                                 |       |  |                |
|                                                                        | 清除窗口 打开文件                                                                                                    |        |      |                                        |    |         | 发送文件   停止   青发送区   □            |       |  |                |
|                                                                        | 端口号 COM24 USB Serial Port                                                                                                    |        |      | <b>▽ HEX显示</b>                         |    |         | 保存教据   □ 接收数据到文件                |       |  | Ⅳ HEX发送 厂 定时发送 |
|                                                                        | 关闭串口【の                                                                                                    | 更多串口设置 |      | 区 加时间戳和分包显示。                           |    | 超时时间:20 |                                 | ms 第1 |  | 字节至末尾加校验       |
|                                                                        | RTS V DTR 波特率:                                                                                                    | 9600   |      | 53 20 05 5A 05 0B 20 8A 50 53 41 05 50 |    |         |                                 |       |  |                |
| 【PCB打样】哪家强?                                                            | 当然就是嘉立创![进入]                                                                                                    | 发      | 送    |                                        |    |         |                                 |       |  |                |
| 【升级到SSCOM5.13.1】★2. ★RT-Thread中国人的开源免费操作系统 ★新一代WiFi芯片兼容8266支持RT-Thread |                                                                                                    |        |      |                                        |    |         |                                 |       |  |                |
| www.daxia.com                                                          | S:26                                                                                                    |        | R:5  |                                        |    |         | COM24 已打开 9600bps,8,1,None,None |       |  |                |

Fig.11 Modifying the IIC slave address and obtaining the range value

After modifying the address to 0x20, the command to obtain the distance value is: 53 40 05 5A 05 00 01 60 50 53 41 09 50. Refer to 3.2.2. for the explanation of the command meaning.

For more details, please refer to the *SJ-PM-TFmini-Plus A05* manual.